## Введение в SPSS for Windows

*Введение в использование программы обработки социологической информации SPSS*

**Разработано: Бакирова Айгуль для общественного фонда «Информ-Культура»**

**Свои замечания, предложения и пожелания направляйте специалистам Кластерного Бюро и фонда "Информ-Культура": mmtk@unesco.kz**

# Обзор

- Ценность информации для журналистики
- Важность приобретения навыков обработки и анализа информации
- SPSS как инструмент для анализа статистической информации
- Общие характеристики пакета SPSS

# *Ценность информации для журналистики*

Надежная и достоверная информация является ключевым элементом журналистики

# *Важность приобретения навыков обработки и анализа информации*

## *SPSS как инструмент для анализа статистической информации*

# Общие характеристики пакета SPSS:

- это гибкая система статистического анализа и управления данными
- предоставление пользовательского интерфейса
- работа в графическом окружении

## *Как установить программу SPSS-11.0?*

- установка английской версии
- перезагрузка компьютера (по требованию)
- установка русской версии (указать программный путь C:\Program Files\SPSS)

*Системные требования к пакету SPSS for Windows:* 

- Рекомендуется процессор Pentium II и выше
- RAM 12 (не менее 12 Мб оперативной памяти)
- Не менее 60 Мб свободного места на жестком диске
- Операционная система не ниже Windows 95 – 98

#### *Основные элементы программы SPSS*

- Запуск программы
- Общий вид программы. Назначение кнопок управляющих панелей
- Описание меню главного окна SPSS.
- Описание строки инструментов

## *Запуск программы*

- Щелчок левой кнопки мыши по соответствующему ярлыку
- «Пуск» «Программы» «SPSS for Windows»

#### Окно запроса

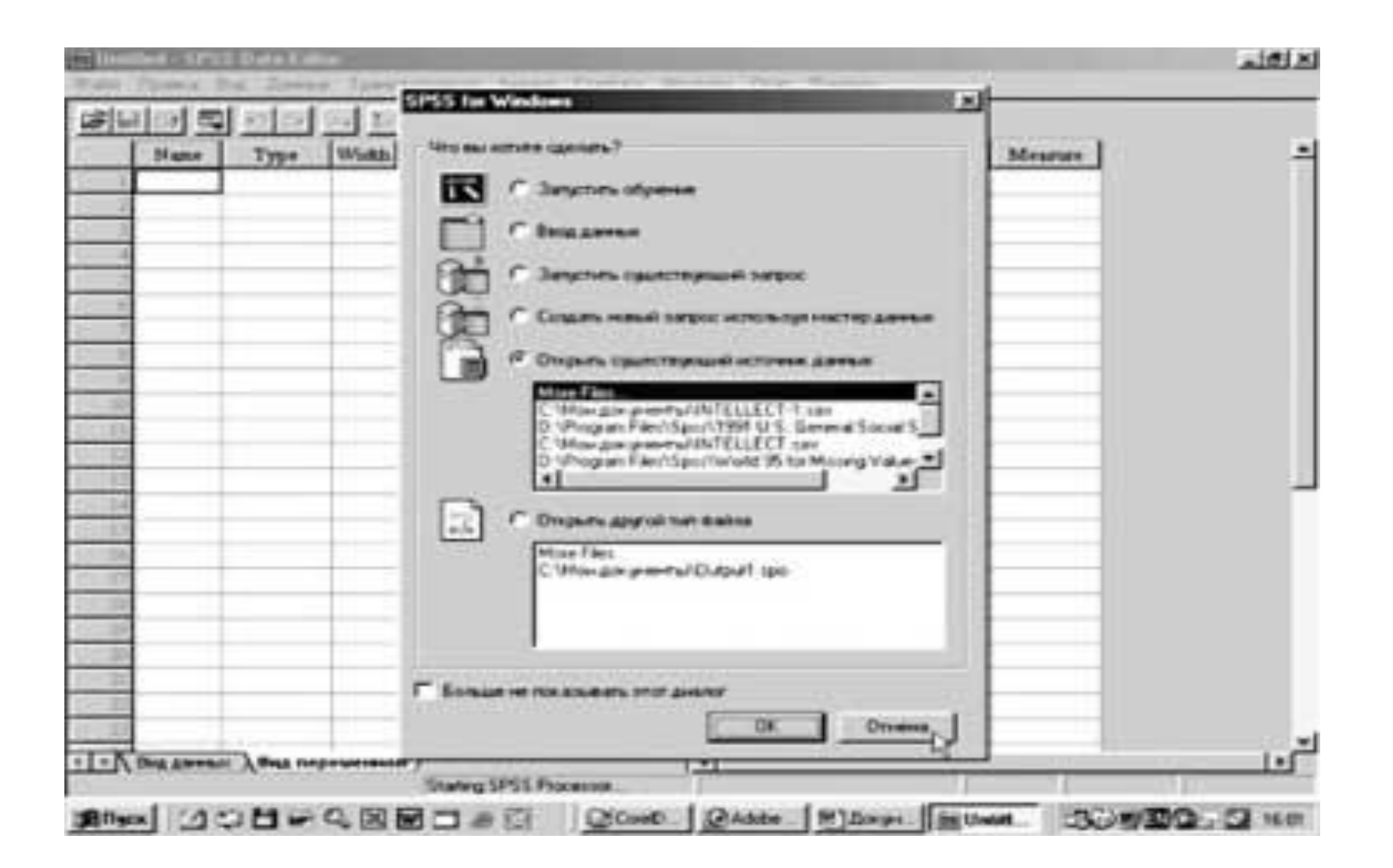

Общий вид программы. Назначение кнопок управляющих панелей.

После проделанных действий появится окно, представляющее собой общий вид программы и, одновременно, вид окна редактора данных с панелью инструментов и пунктами меню.

#### Окно редактора данных

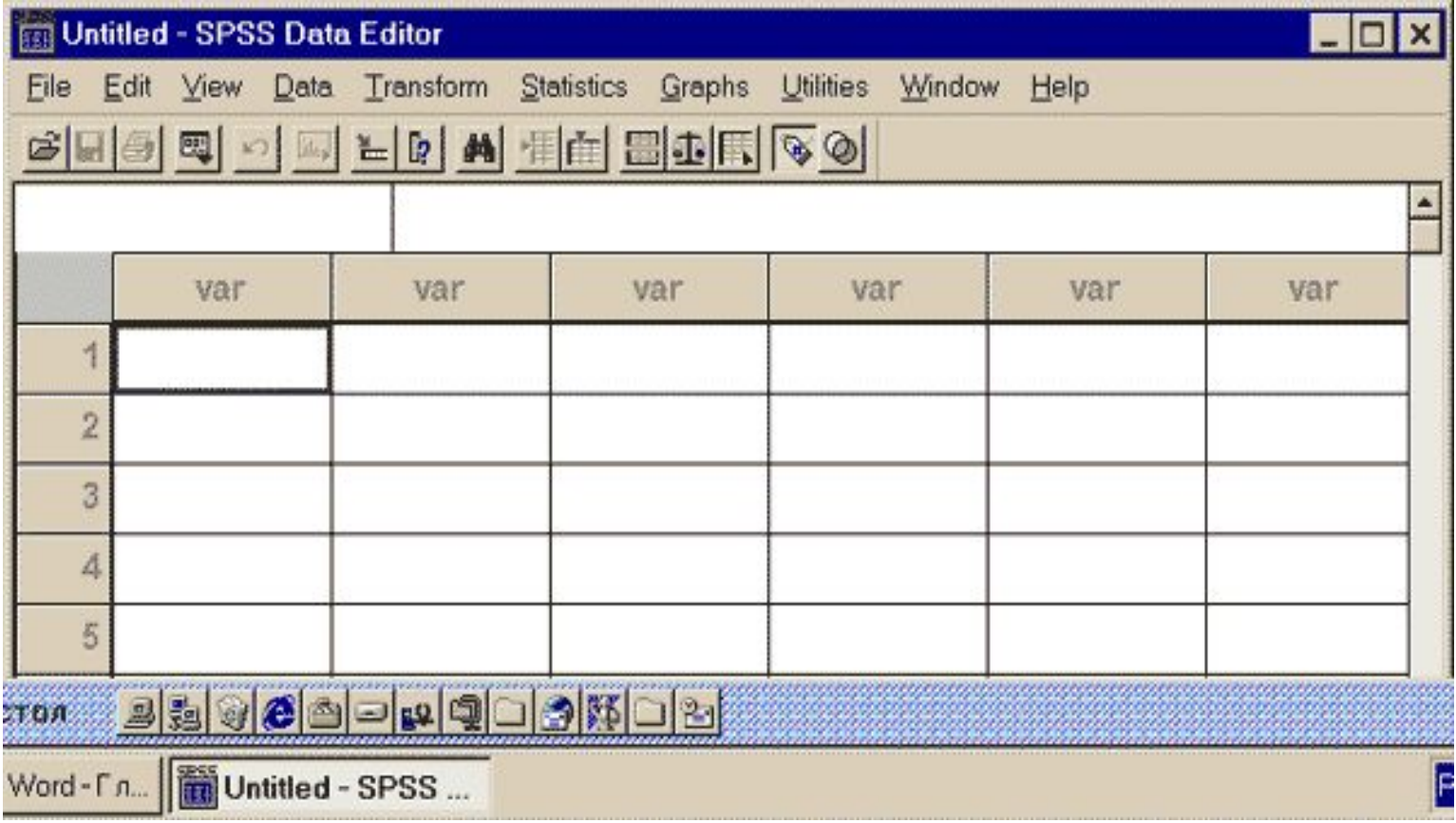

## Описание меню главного окна SPSS

- File/Файл
- Edit/Правка
- View/Вид
- Data/Данные
- Transform/Трансформация
- Analyze/Анализ
- Graphs/Графики
- Utilities/Сервис
- Window/Окно
- Help/Помощь

#### *Описание строки инструментов*

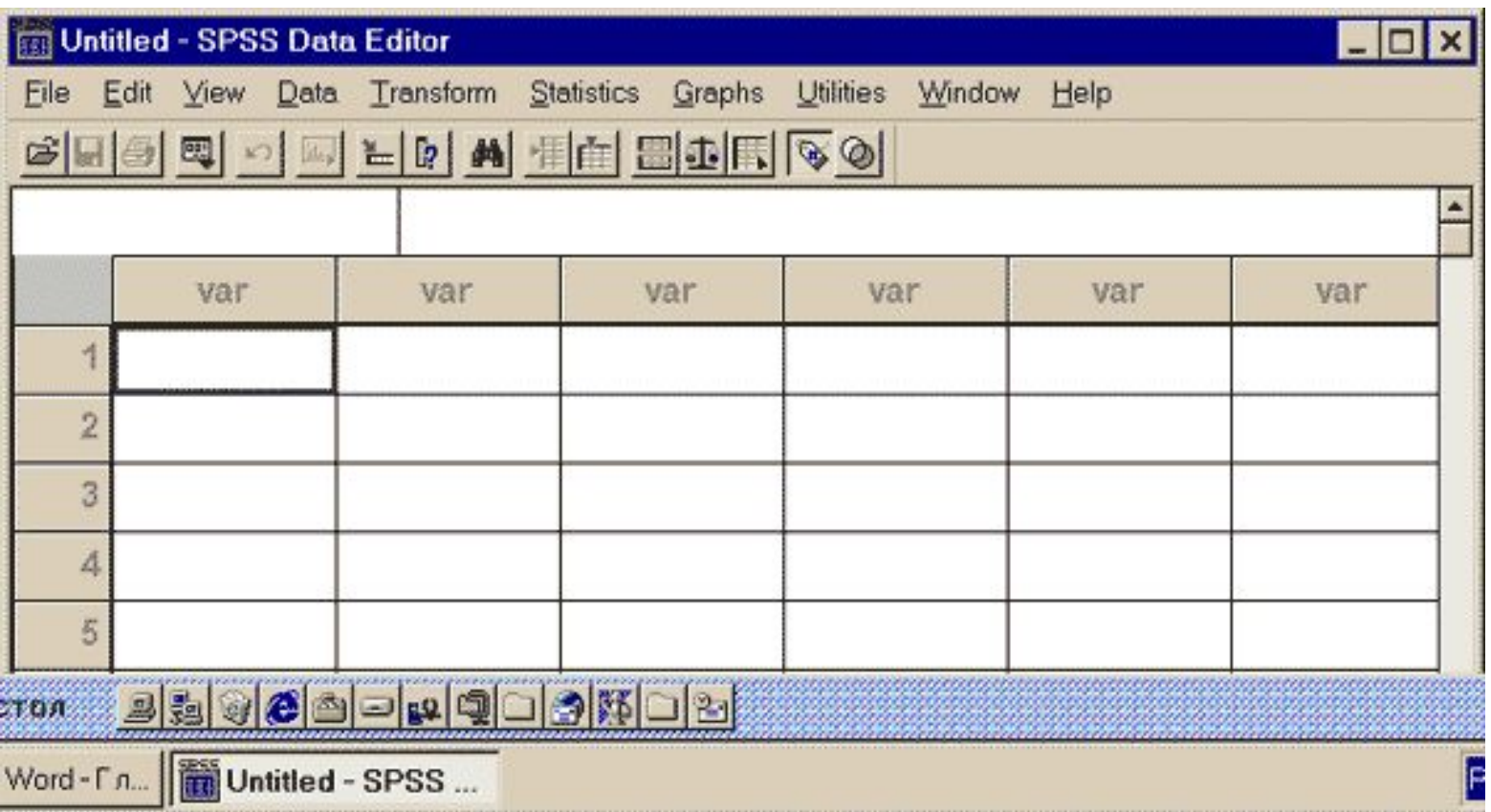

# Ввод данных и редактирование

- Ввод данных и определение переменных
- Редактирование данных

# *Ввод данных и определение переменных*

- Файл с расширением *.sav* файл данных в формате SPSS
- Пункты основного меню: *Data Define Variable*

## Окно определения переменной

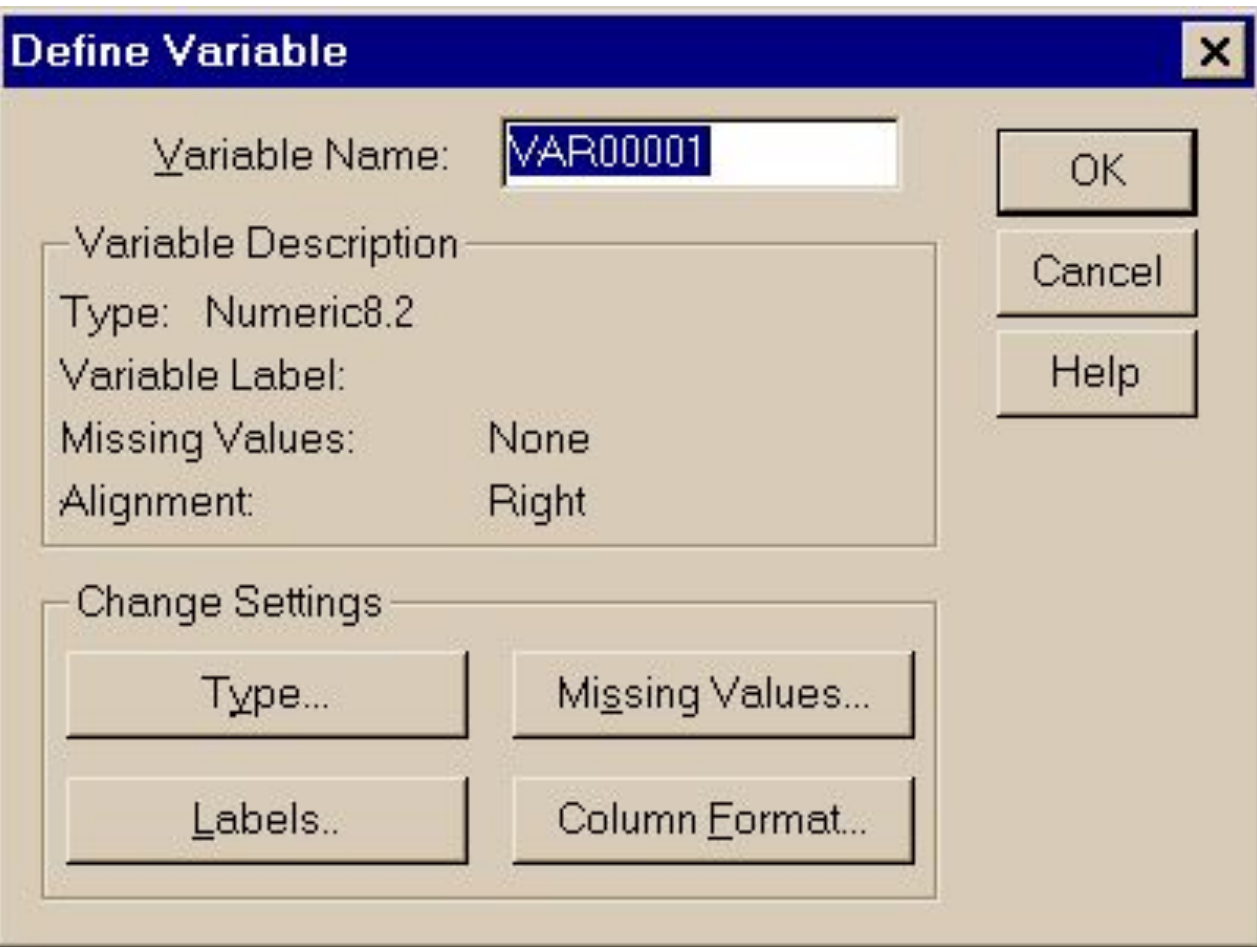

## Для имени переменной должны выполняться следующие

- правила: • Имя должно начинаться с буквы, остальные символы могут быть любые
- Имя не может оканчиваться точкой или символом подчеркивания
- Длина имени не может превышать восьми знаков
- В именах не могут использоваться пробелы или специальные символы: !,  $?$ , \*) и т.п.

## Возможные типы переменной:

- числовой
- с точкой
- с запятой
- научное представление
- дата
- денежное представление (доллар)
- денежное представление (произвольная валюта)
- строковый

 Форматы произвольной валюты определяются в разделе *Currency* в диалоговом окне *Options,*  доступном из пункта меню *Edit.*

## *Метка переменной:*

- может быть приписана *каждому* значению переменной
- может быть длиной до *256 символов*

## Создание шаблона определения переменной (диалоговое окно Template)

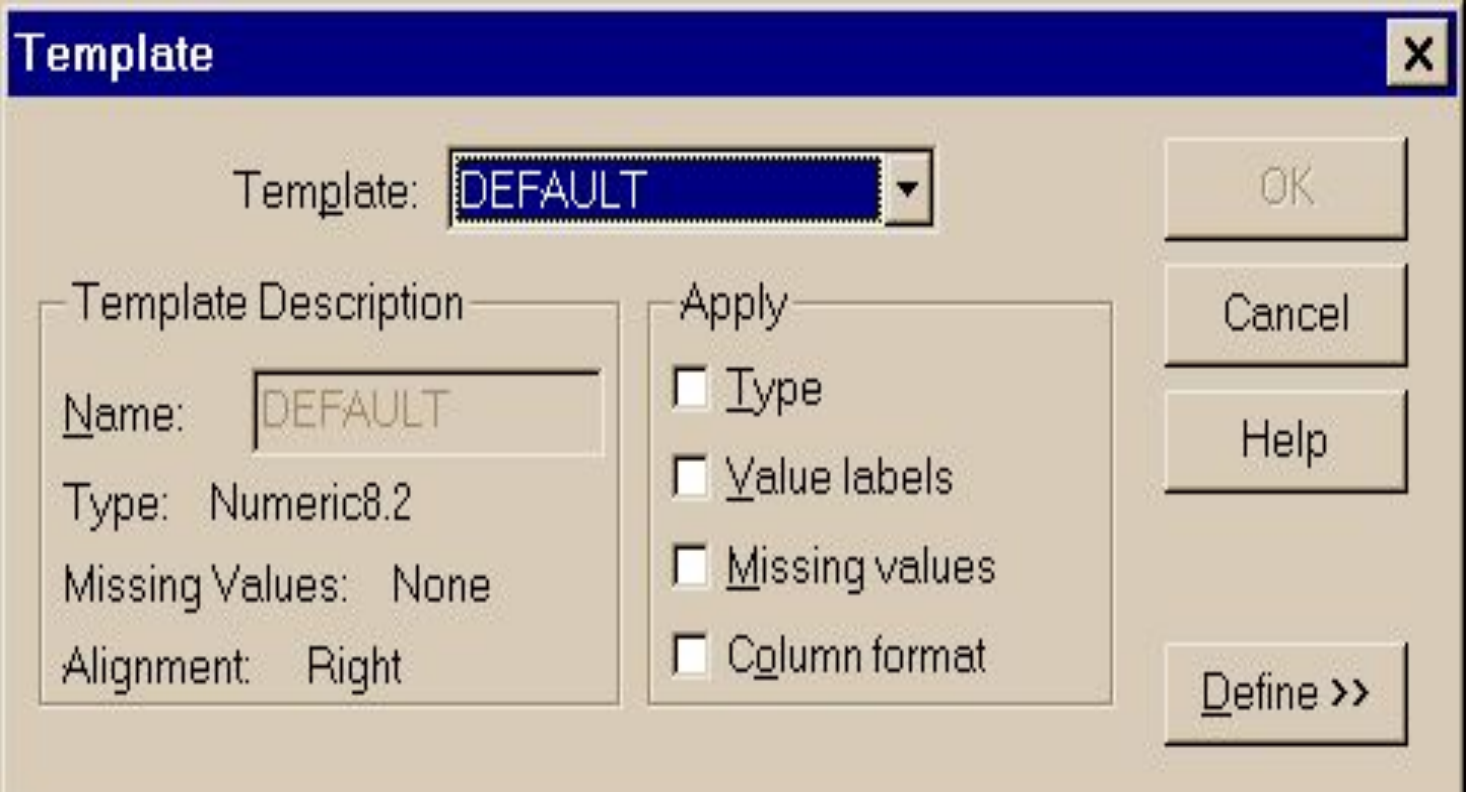

#### *Ввод данных*

- 1. Данные вводятся в любом порядке:
- по наблюдениям или по переменным
- для выбранных областей или для отдельных ячеек
- 2. Активная ячейка при этом выделяется жирной рамкой.
- 3. Значения данных не записываются, пока пользователь не нажмет на Enter или не выберет другую ячейку.
- 4. Для ввода данных типа, отличного от простого числового, необходимо сначала определить тип переменной.
- 5. После ввода данных их необходимо обязательно

# Окно Редактора Данных

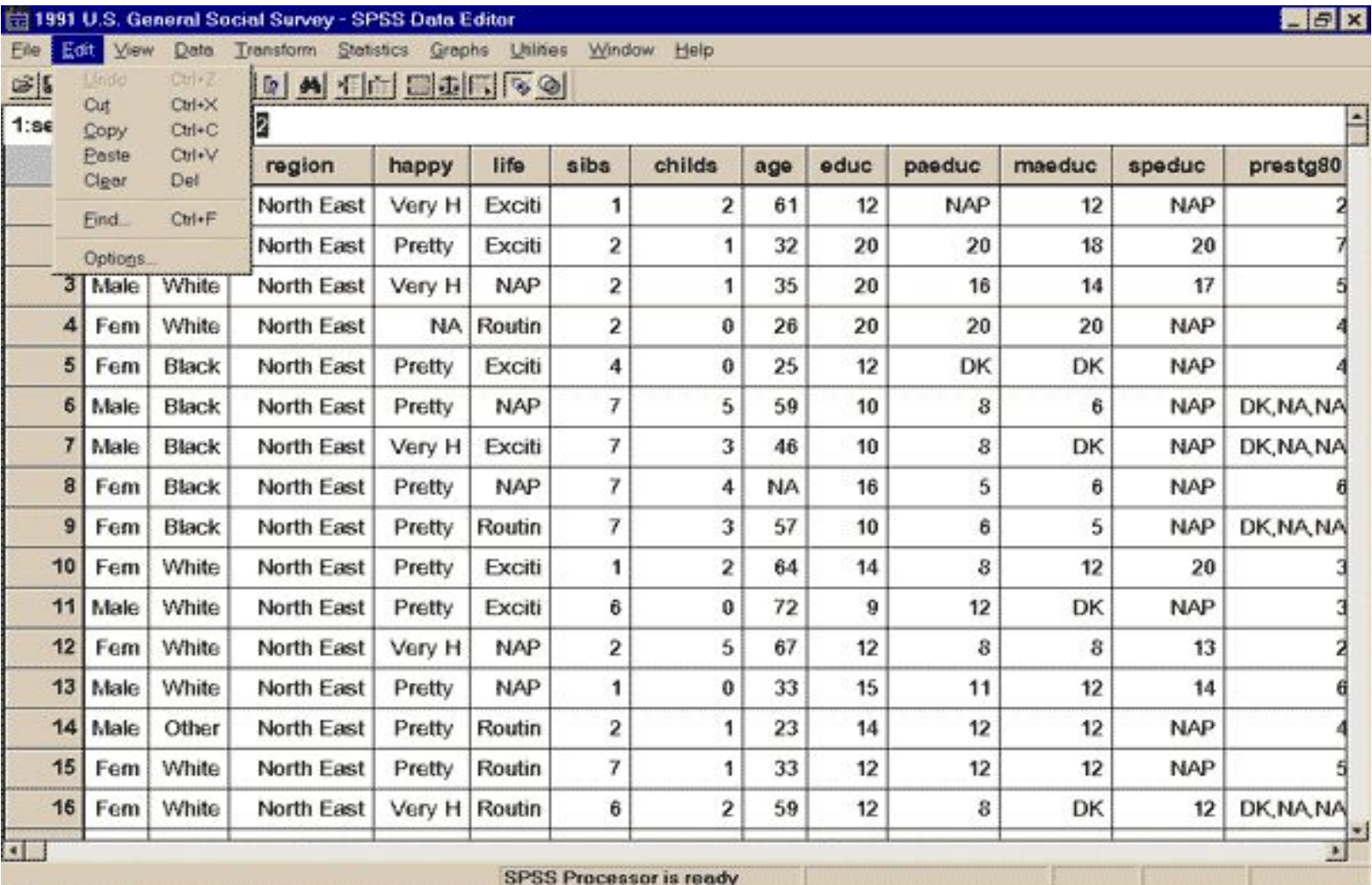

## *Практическое Задание 1*

 Вам будет дана анкета, состоящая из 30 вопросов. Создайте макет Базы Данных для этой анкеты в SPSS for Windows.

#### *Для этого:*

- Создайте файл с необходимым расширением
- Опишите каждую переменную, присвоив ей уникальное имя
- Определите тип переменной
- Каждому значению переменной припишите метку
- Сохраните созданную Базу Данных на жестком диске

#### **• Работа с анкетами**

## Спасибо большое за внимание!